Manual para vinculação de banca RAIC PIBIC/PIBITI 2023 - CORDENADORES DE UNIDADE -

### Acesso a plataforma

#### . Acesse o endereço: https://pibic.fiocruz.br

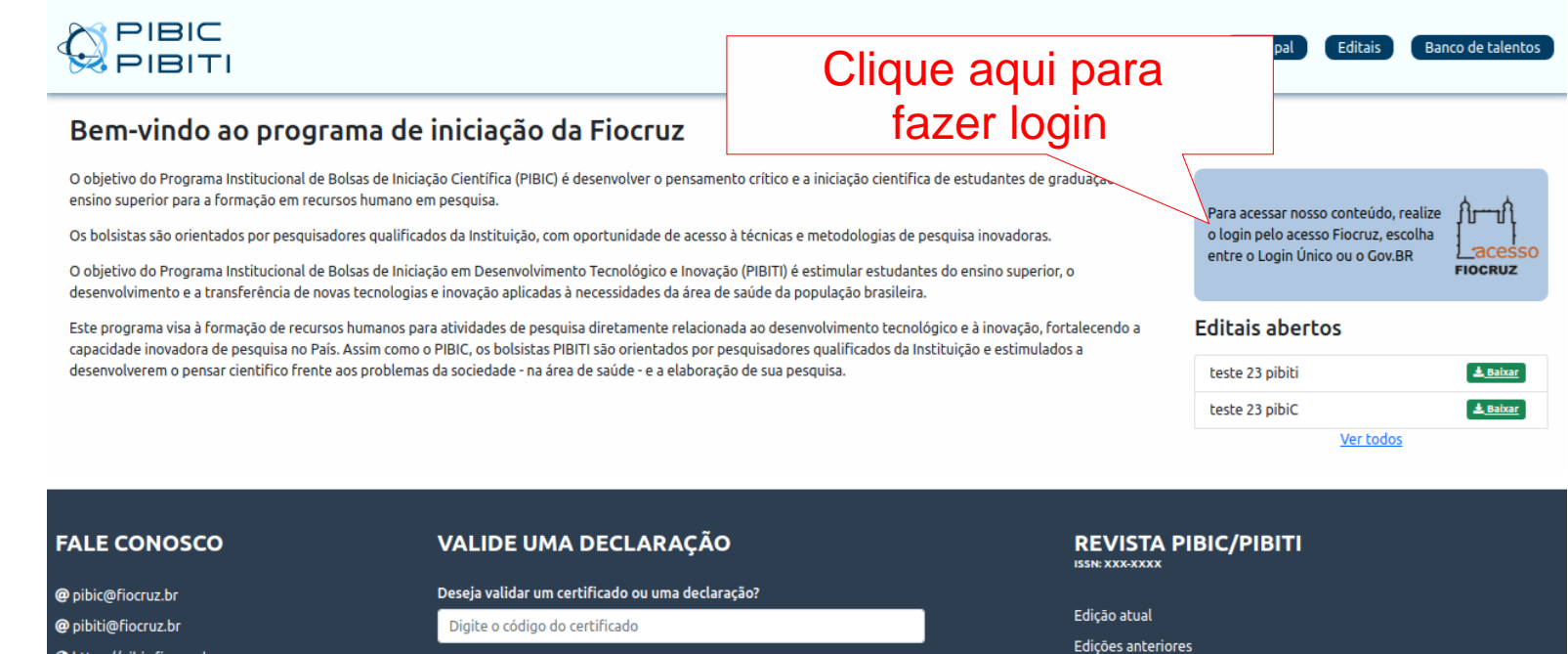

Corpo Editorial Regras de Publicação

https://pibic.fiocruz.br

Validar

### Acesso a plataforma

#### . A autenticação será pelo LOGIN ÚNICO (utilize seu acesso Fiocruz ou acesso gov.br).

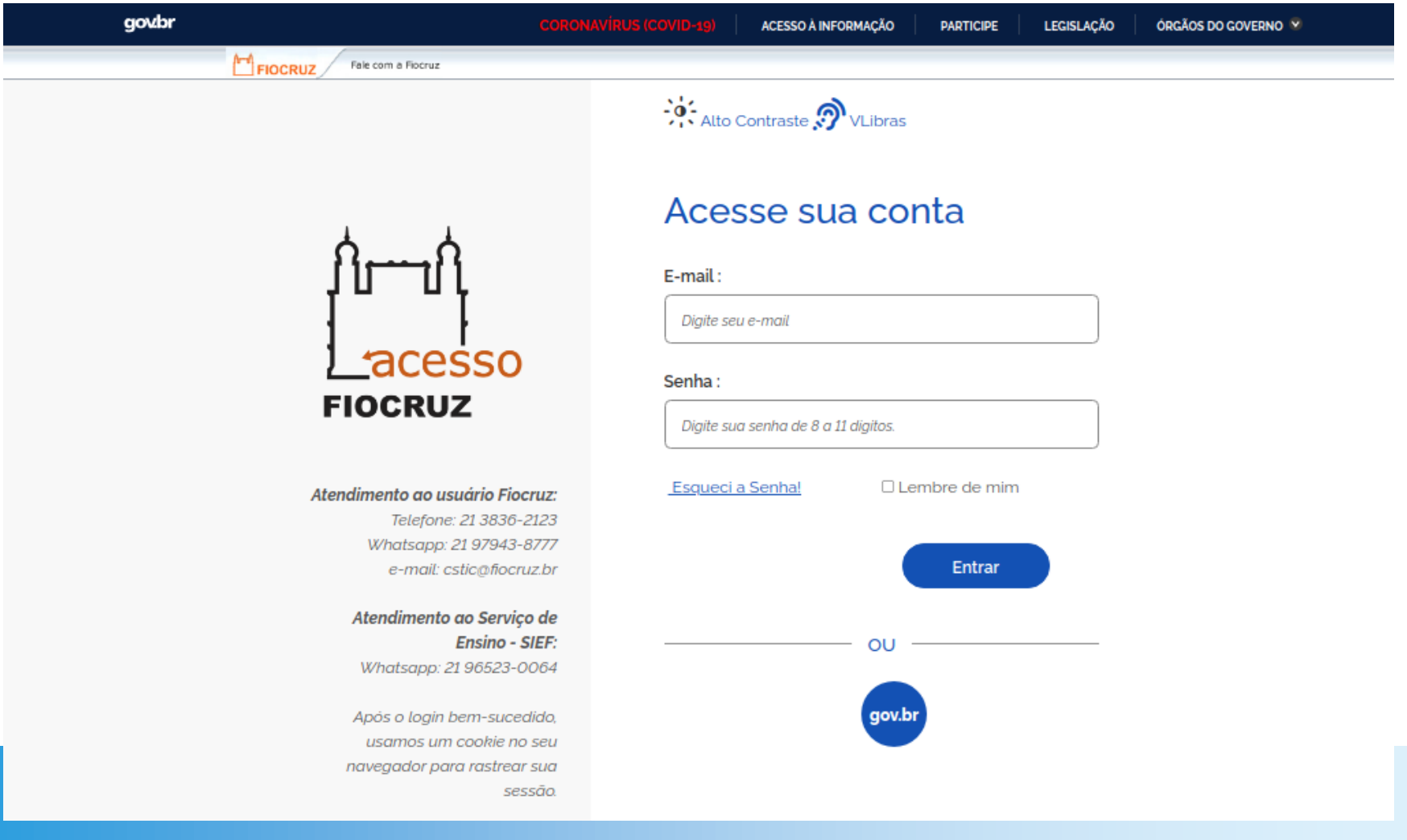

### Acesso a plataforma

. Se for o seu primeiro acesso ou cadastro não atualizado há mais de seis meses, será necessária a atualização.

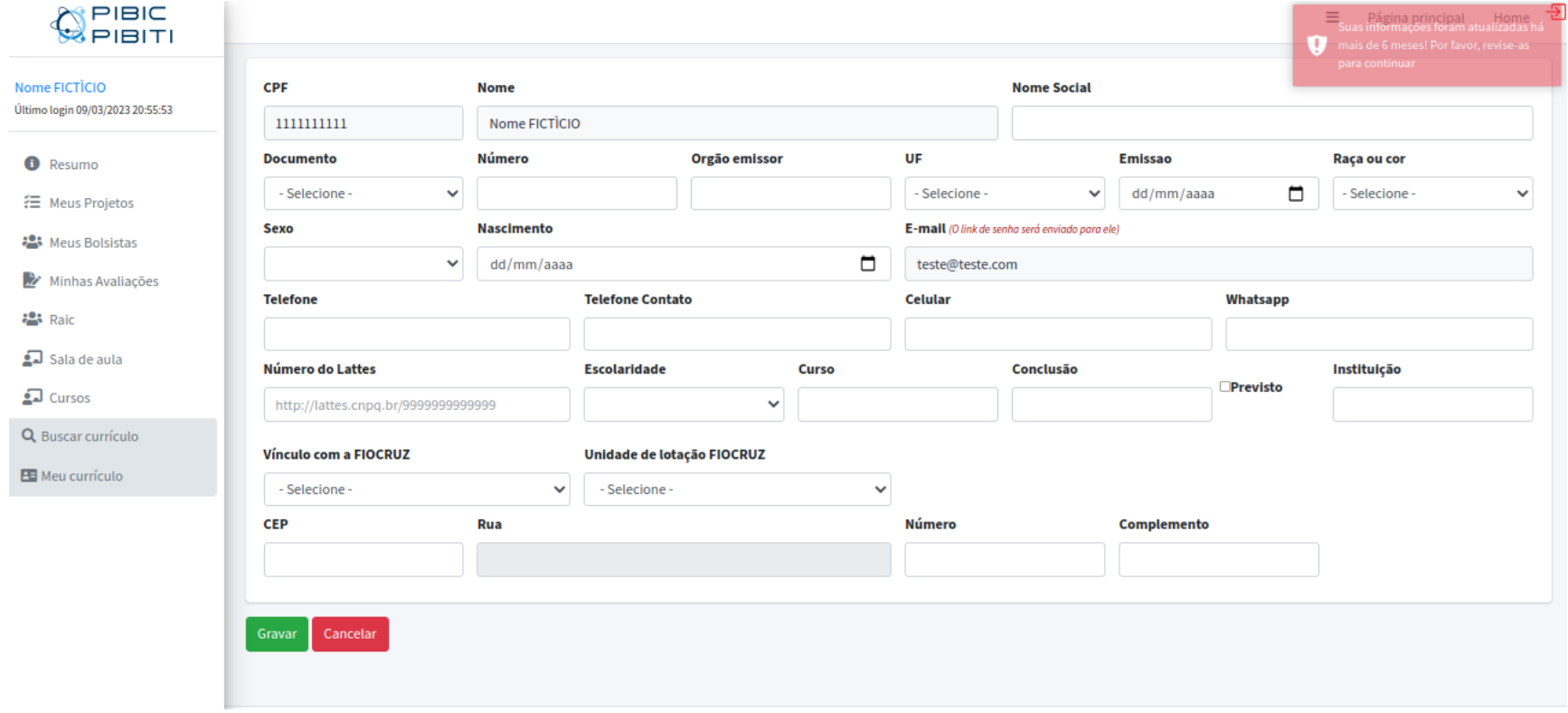

## Tela de AVALIADORES RAIC

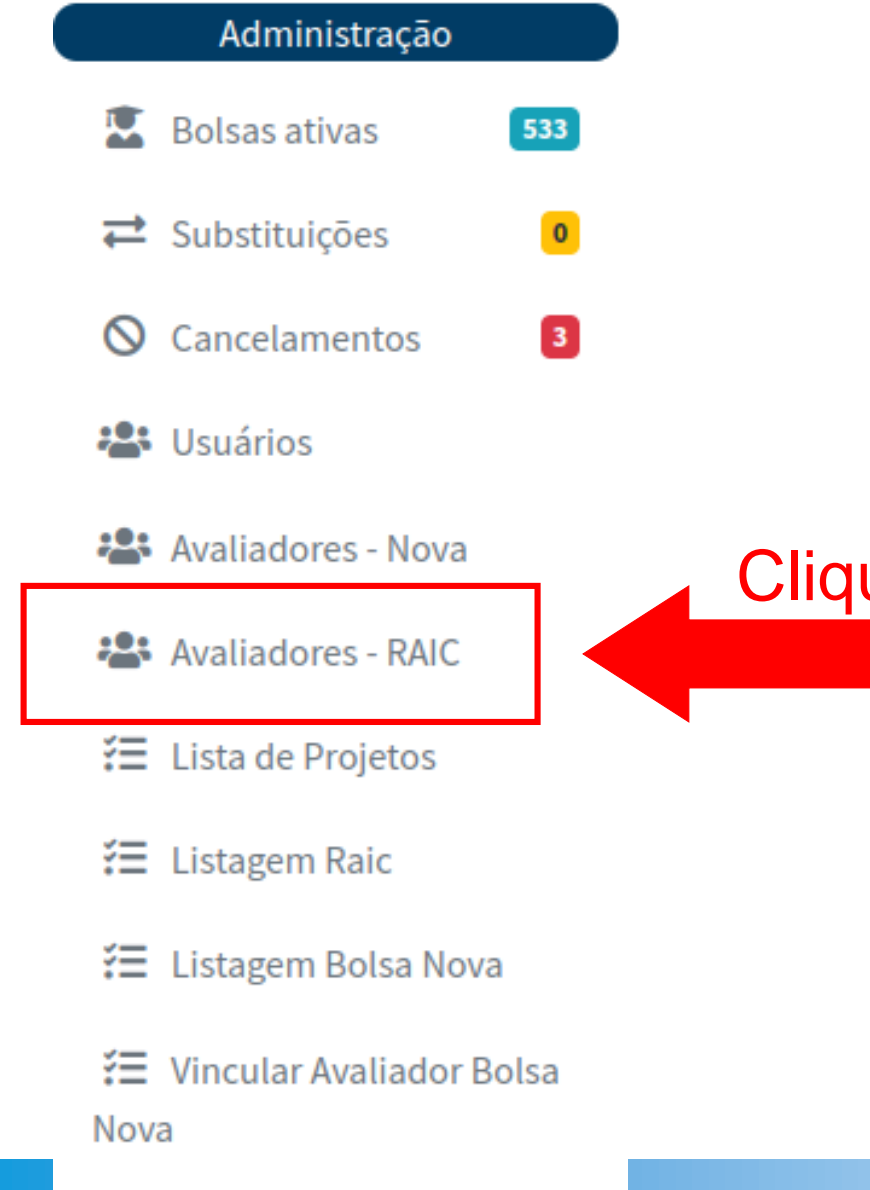

 $E$  Editais

. Primeiro passo: 'criar' a lista de Avaliadores da sua Unidade

Clique nesse link para acessar a tela onde será criada a lista de Avaliadores RAIC 2023 (Disponível no menu lateral esquerdo)

## Tela de AVALIADORES RAIC

#### . Nesta tela estão listados todos que participaram como Avaliadores nos últimos anos na sua Unidade.

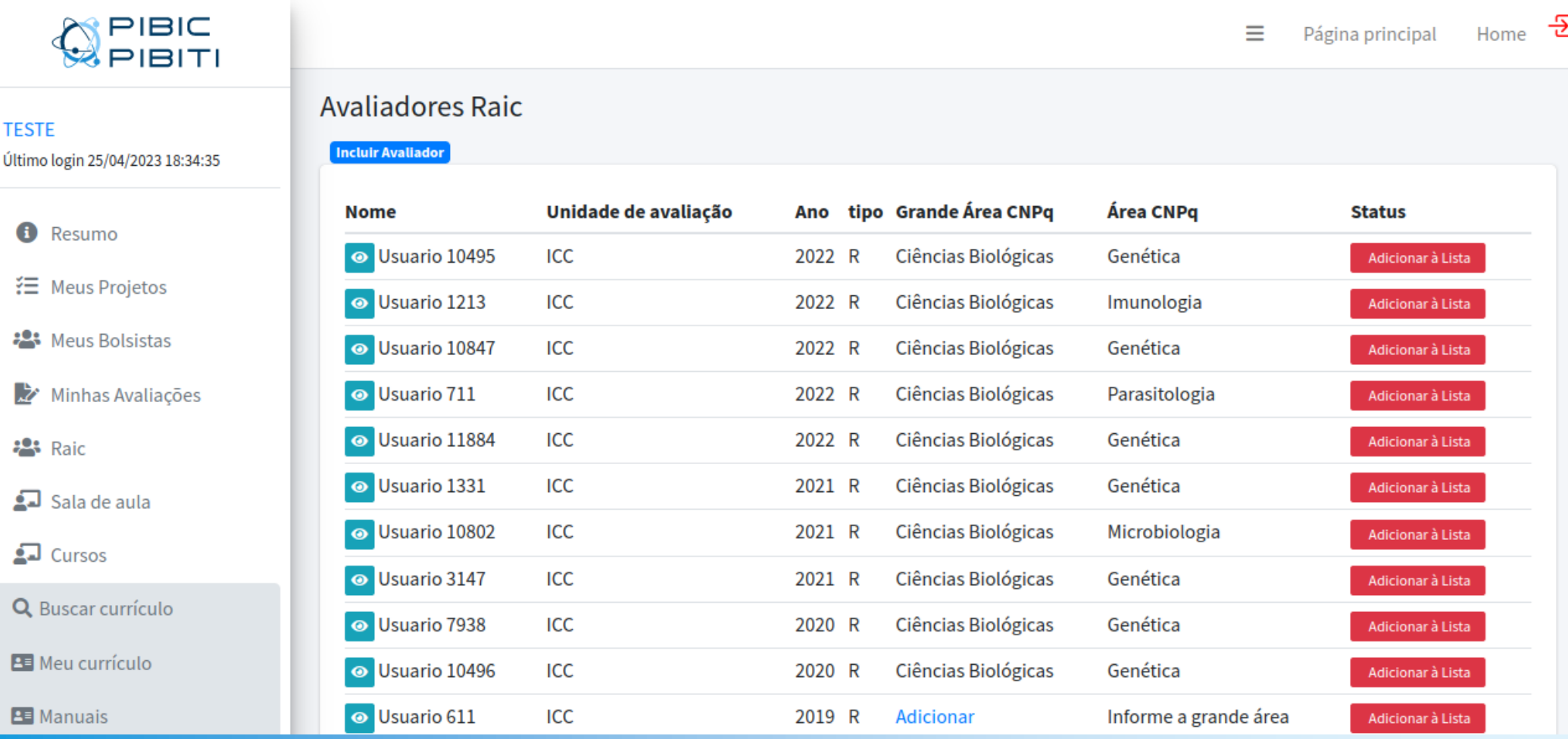

#### . Detalhes da tela:

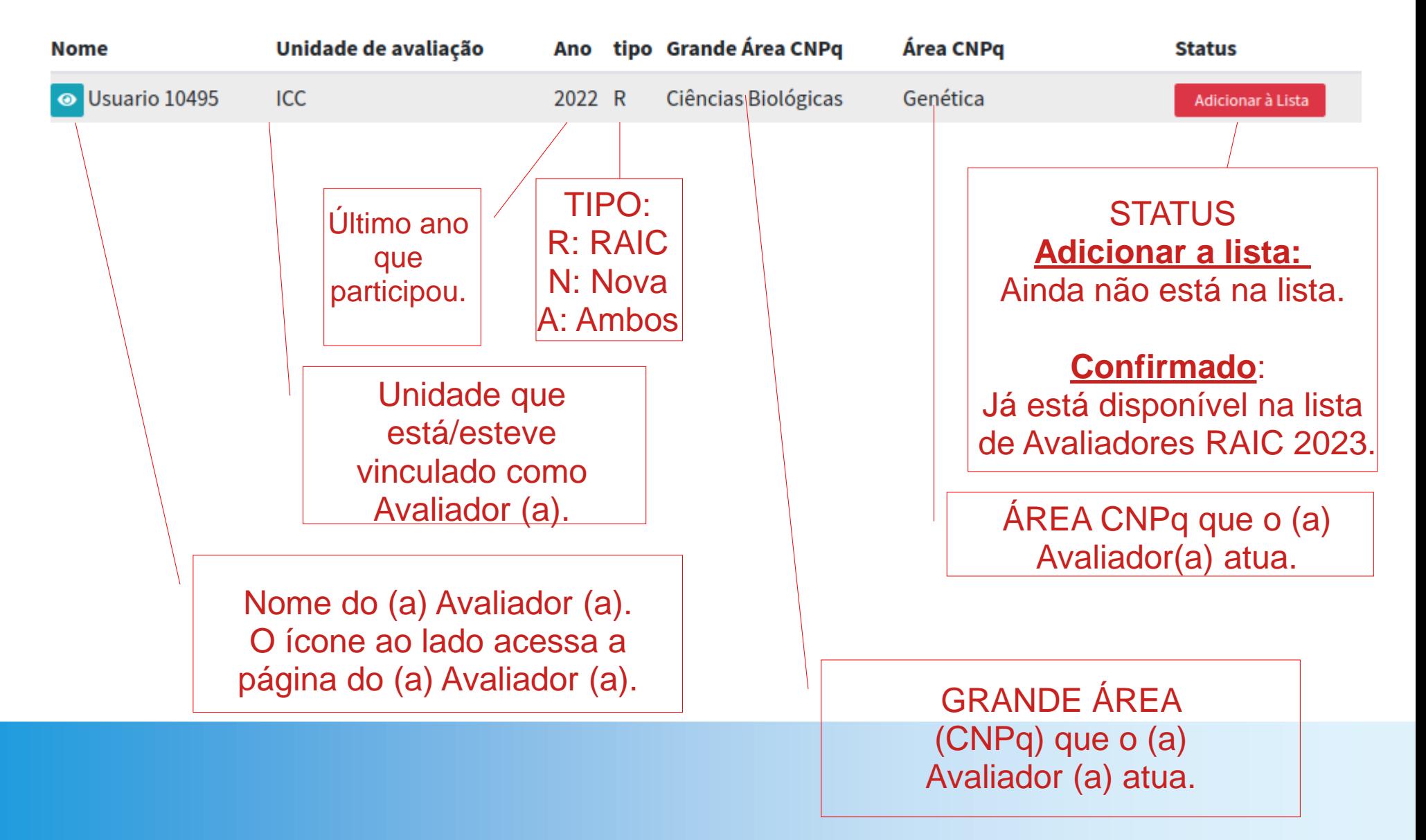

### ● Para cadastrar uma Grande Área CNPQ:

**O** Resumo

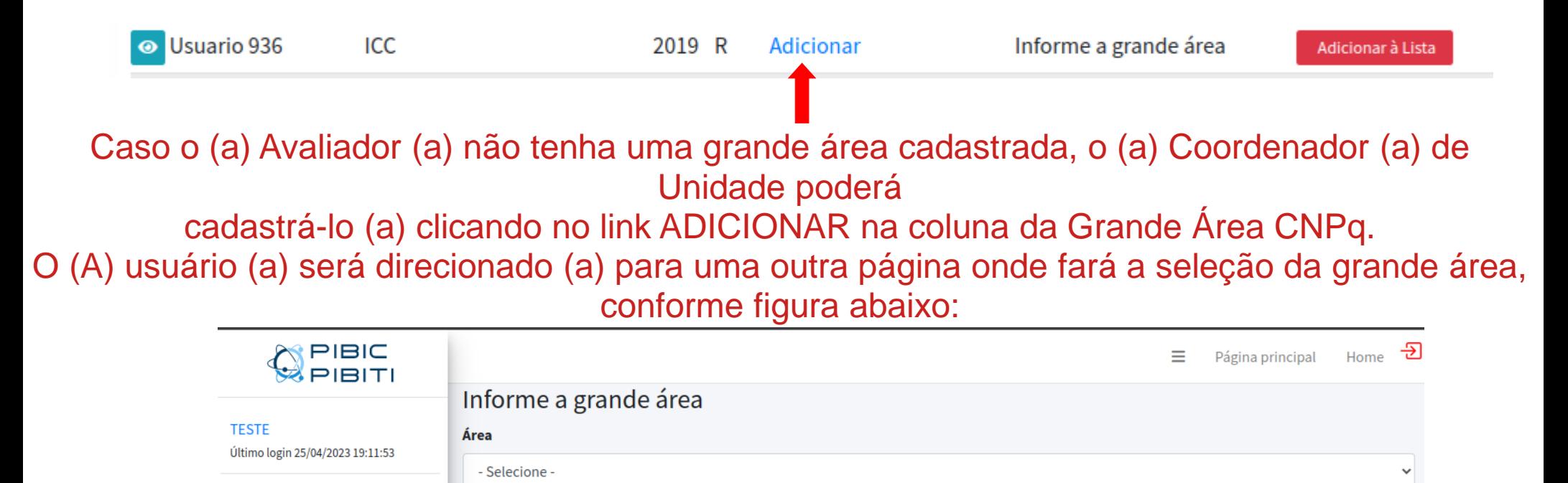

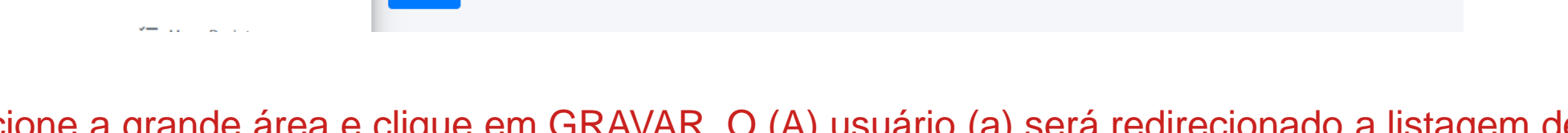

Selecione a grande área e clique em GRAVAR. O (A) usuario (a) se Avaliadores RAIC, e perceberá que o (a) Avaliador (a) já possui uma grande área vinculada.

### . Para cadastrar uma Área CNPq:

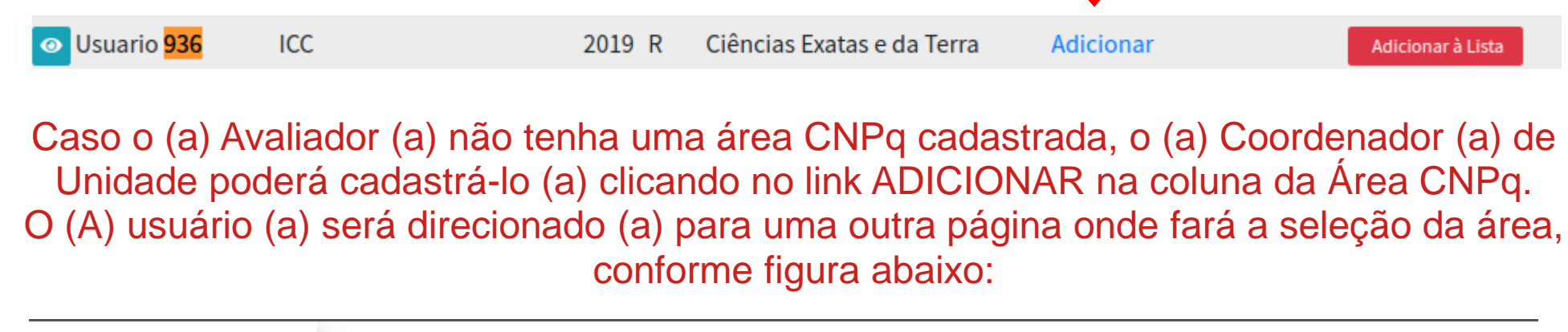

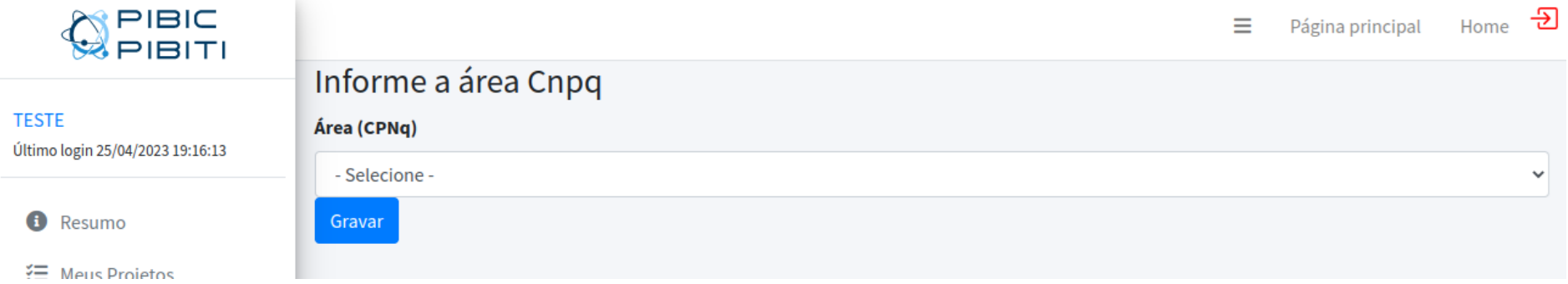

Selecione a área e clique em GRAVAR. O (A) usuário (a) será redirecionado (a) para a Listagem de Avaliadores RAIC, e perceberá que o (a) Avaliador (a) já possui uma área vinculada.

### . Para adicionar à lista os avaliadores:

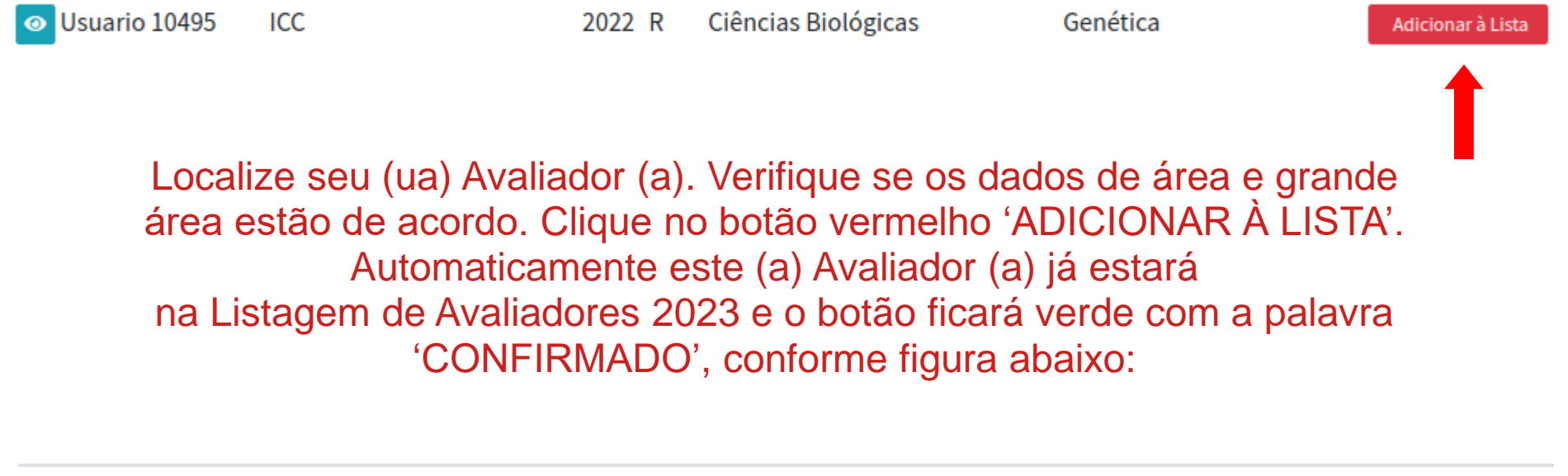

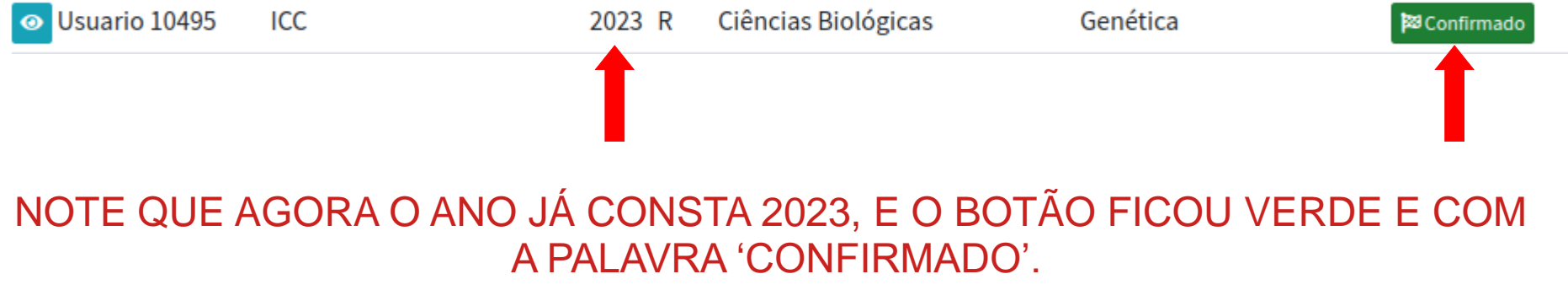

### . "Não localizei um (a) Avaliador (a). Como cadastrar?"

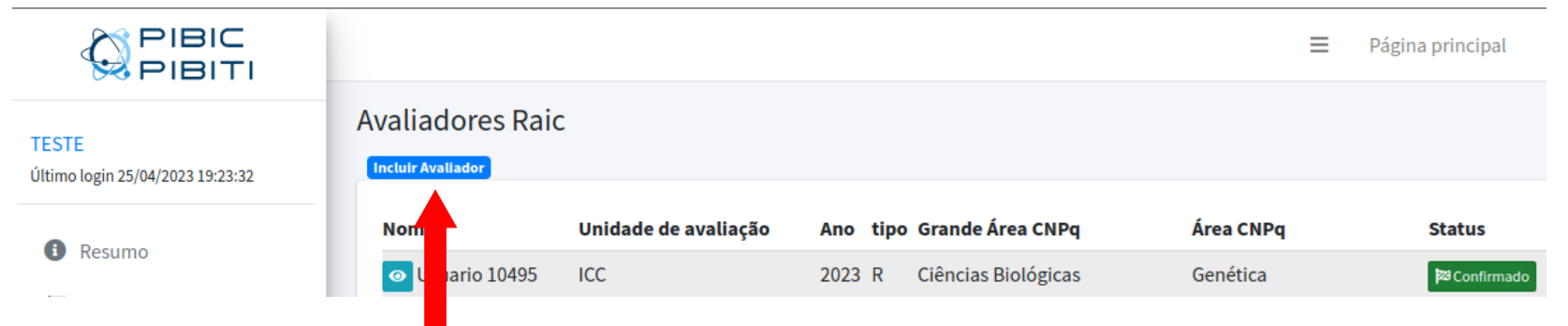

Para inserir um (a) Avaliador (a) que não está na Listagem, clique no botão azul 'Incluir Avaliador'. Abrirá uma tela solicitando o CPF do (a) usuário (a), que já deverá estar cadastrado (a) na base. O CPF deve ser informado sem pontos nem traços, somente números. Veja a tela abaixo:

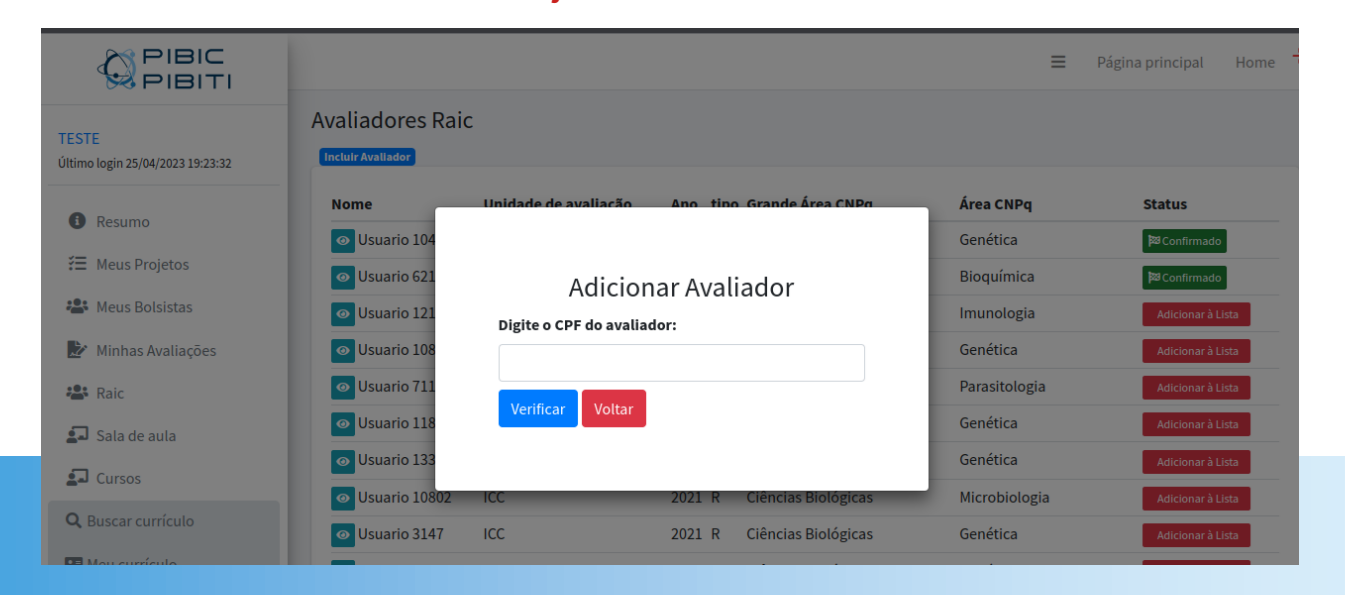

#### . Continuando:

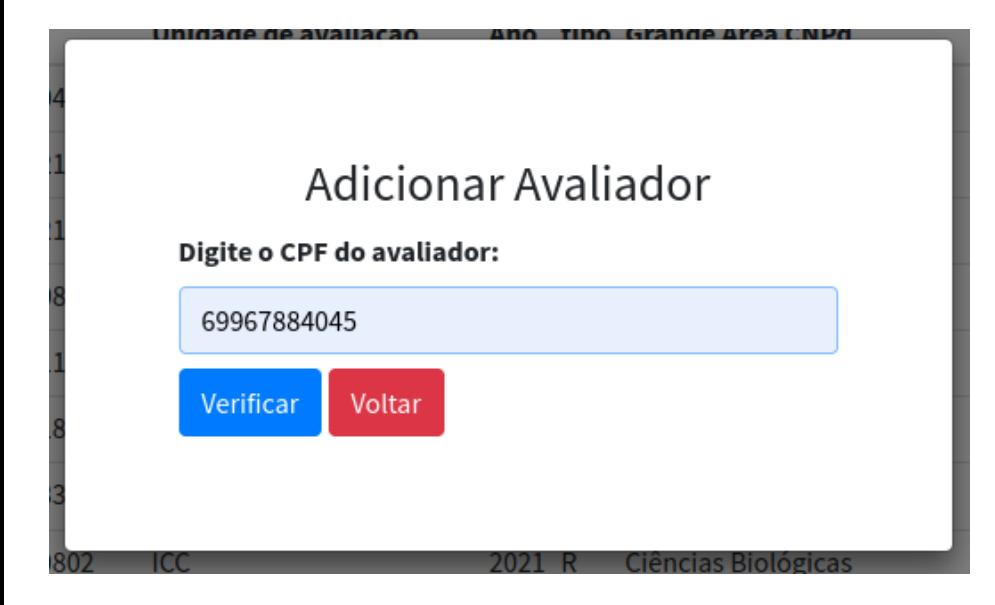

Informe o CPF (somente números) e clique no botão azul 'VERIFICAR'. O sistema irá fazer as verificações automáticas e as seguintes situações podem ocorrer:

. 1- O (A) usuário (a) não está cadastrado (a) na base:

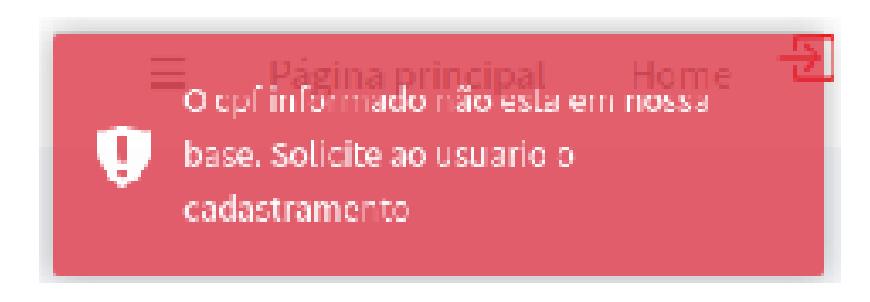

No canto superior direito aparecerá uma mensagem de erro vermelha: "O CPF informado não está em nossa base. Solicite ao usuário o cadastramento".

### **SOLUÇÃO**:

O (A) usuário (a) deverá se cadastrar na base. É fácil e rápido: só precisa acessar a plataforma (através do login único ou Gov.br), preencher os dados solicitados e o (a) usuário (a) já estará na base. Após o cadastramento, o (a) Coordenador (a) poderá utilizar o CPF para inserir na lista de Avaliadores RAIC 2023.

● 2 - Tentar cadastrar um (a) Avaliador (a) que já consta na Lista de 2023:

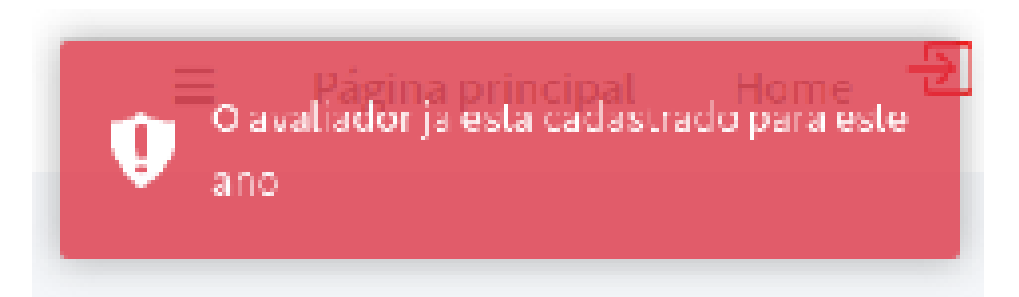

No canto superior direito aparecerá uma mensagem de erro vermelha: "O avaliador já está cadastrado para este ano"

#### **SOLUÇÃO**:

Não é necessário fazer nada: o (a) Avaliador (a) já consta na Listagem de 2023. Verifique novamente e certifique-se de que o CPF imputado está correto.

### . 3 - Tentar cadastrar um (a) Avaliador (a) que já consta na lista, em anos anteriores:

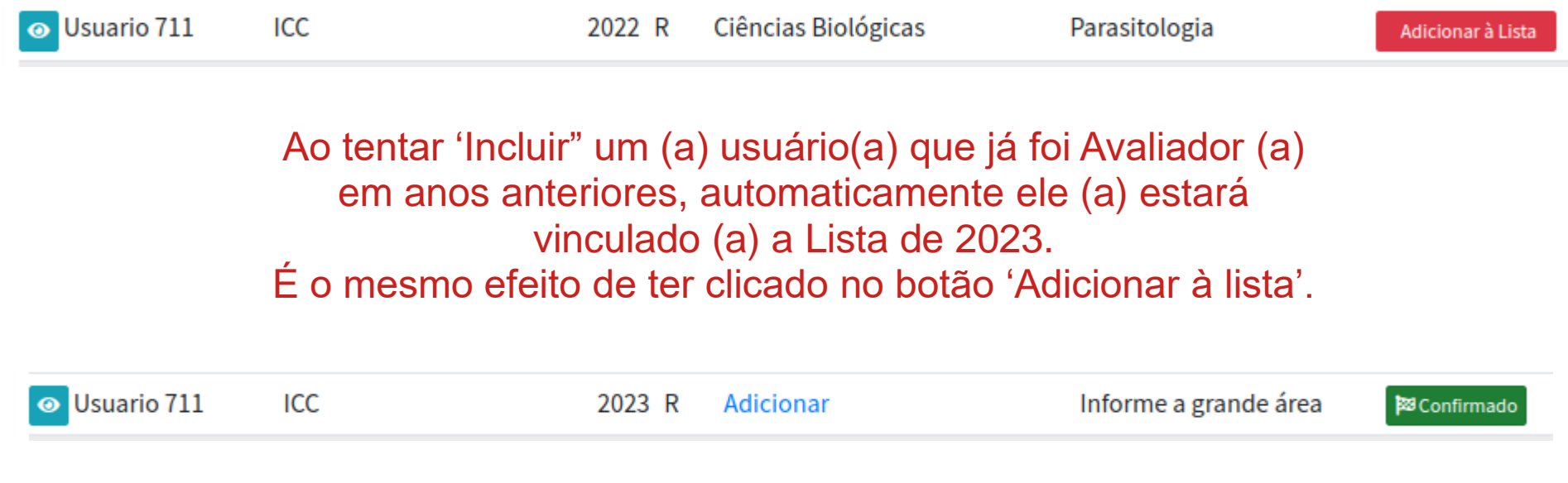

### . 4 - Tentar cadastrar um (a) usuário (a) que já está na base e nunca foi Avaliador (a):

Ao tentar 'Incluir" um (a) usuário já cadastrado na base, mas que nunca foi Avaliador (a), ele (a) será automaticamente cadastrado (a) na Listagem de Avaliadores RAIC 2023. Porém, estará sem a Área e a Grande Área cadastradas.

É possível adicionar essas informações, conforme explicado anteriormente, nos slides 8 e 9.

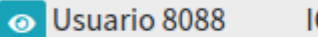

**ICC** 

2023 R Adicionar Informe a grande área

**23 Confirmado** 

#### ● Passo 1 – finalizado!

#### Avaliadores Raic

Incluir Avaliador

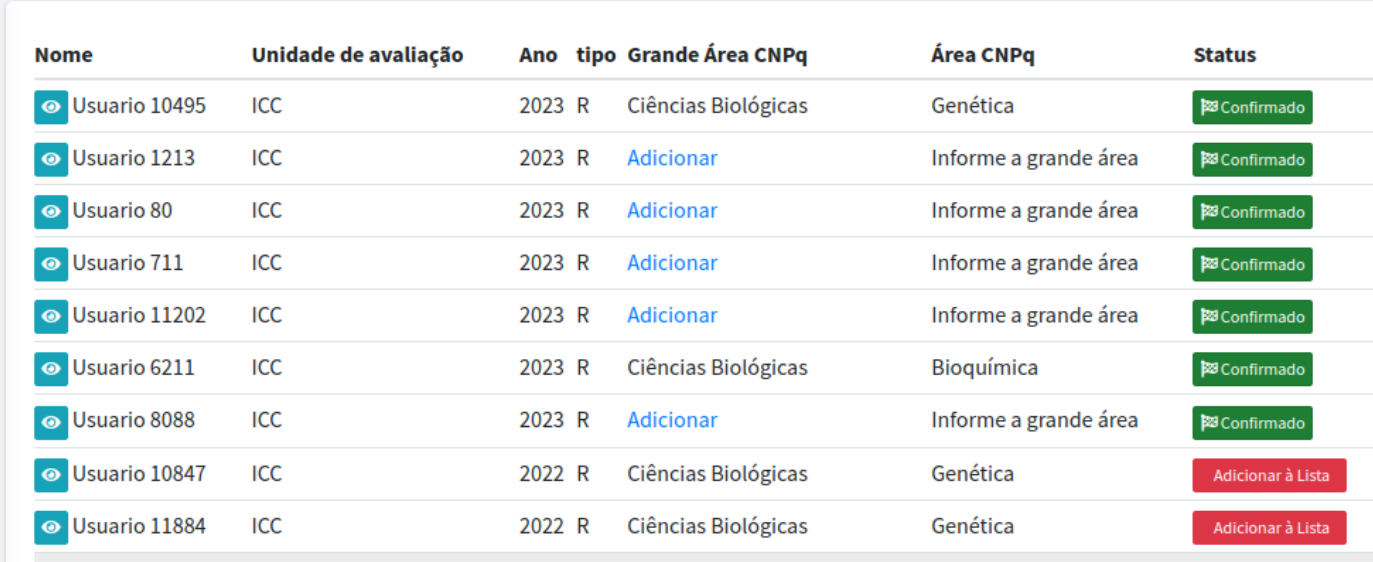

Agora já existe uma Listagem de Avaliadores RAIC 2023. São os nomes que aparecem como confirmados. Não é necessário que a lista seja confirmada de uma única vez. É possível que o (a) Coordenador (a) da Unidade aumente sua listagem aos poucos.

#### **IMPORTANTE**:

Para vincular um (a) Avaliador (a) na banca, ele (a) deverá estar previamente confirmado (a) nesta tela.

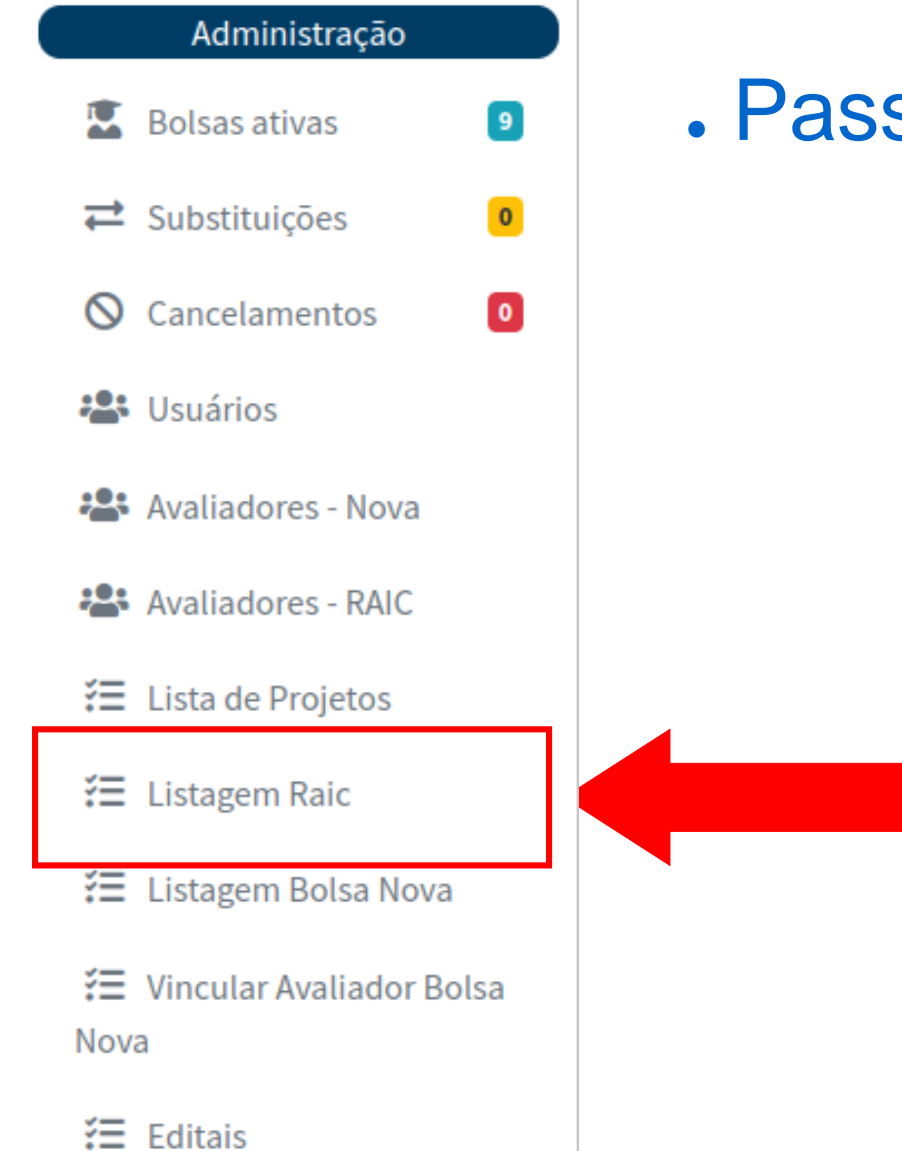

● Passo 2 – "marcar" a RAIC e vincular a banca

> Clique nesse link para acessar a tela onde está a Listagem da RAIC 2023 da sua Unidade (disponível no menu lateral esquerdo).

### . Nesta tela estão listadas todas as solicitações de renovação e RAIC 2023 da sua Unidade.

#### Lista de Renovações Solicitadas

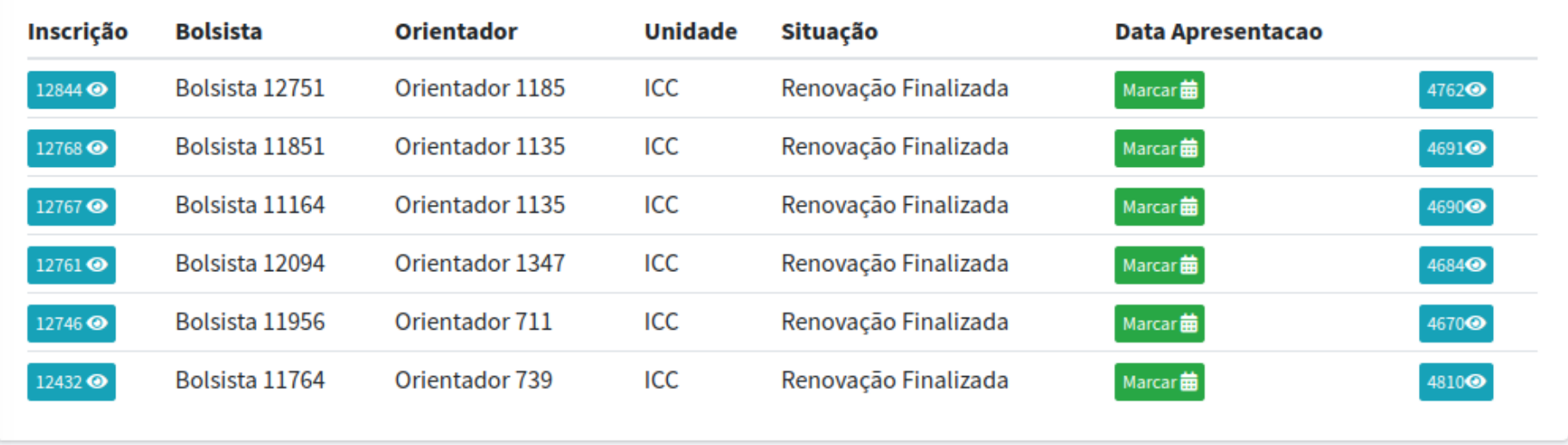

#### . Explorando a tela:

#### Lista de Renovações Solicitadas

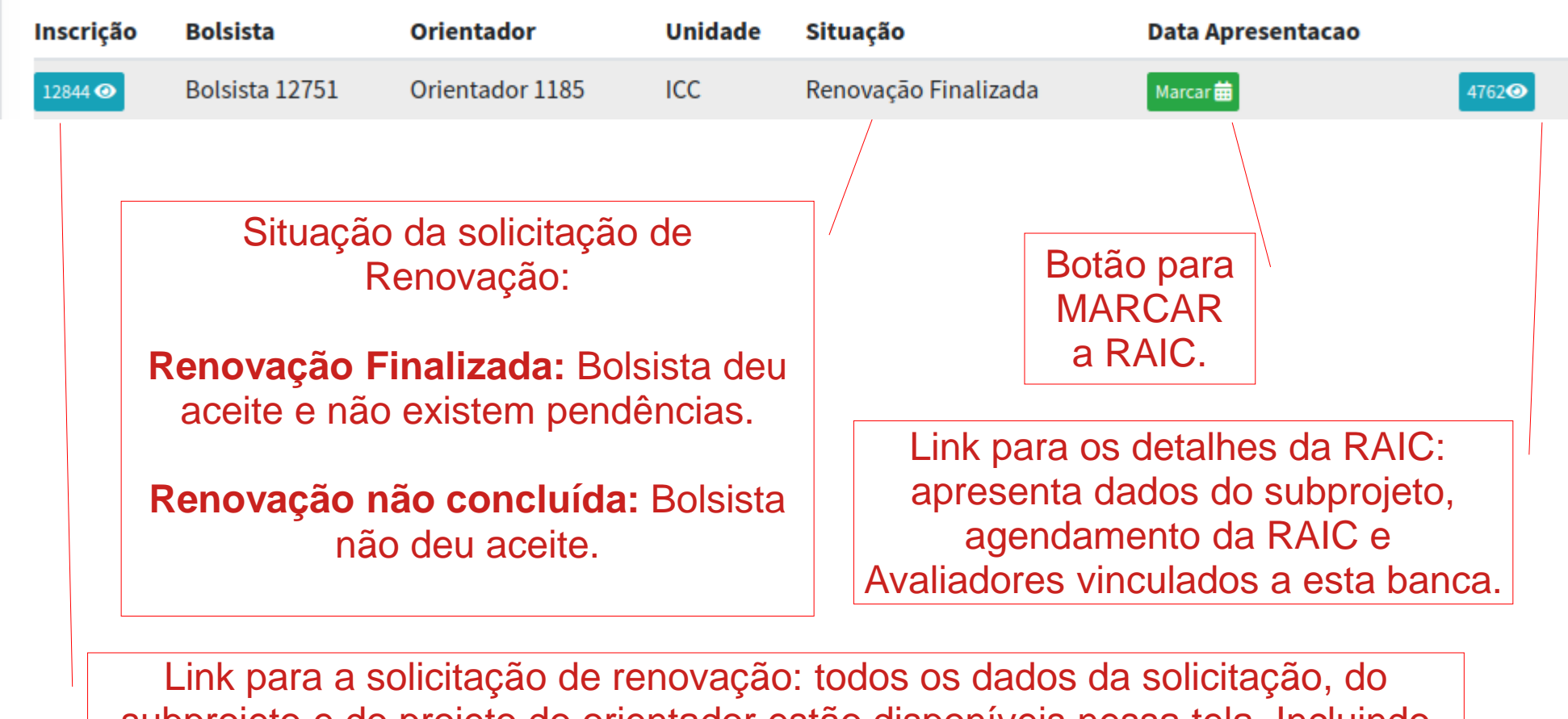

subprojeto e do projeto do orientador estão disponíveis nessa tela. Incluindo anexos, documentos e todas as informações associadas a solicitação de renovação.

. Explorando a tela:

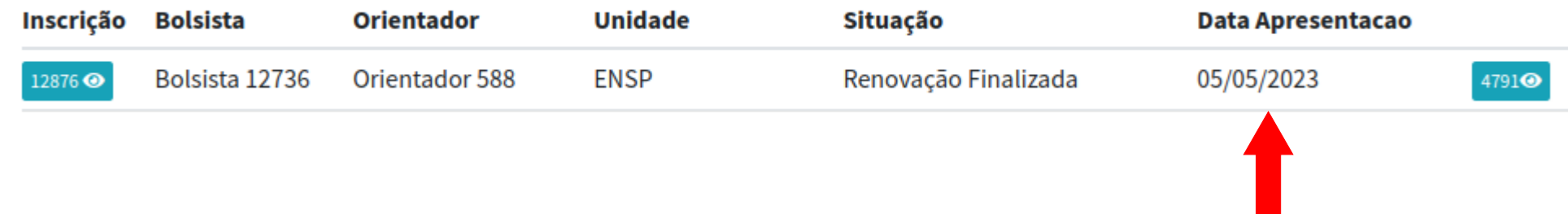

Caso a RAIC já tenha sido agendada, na coluna "Data Apresentação", será disponibilizada a data cadastrada.

#### . Agendamento da RAIC:

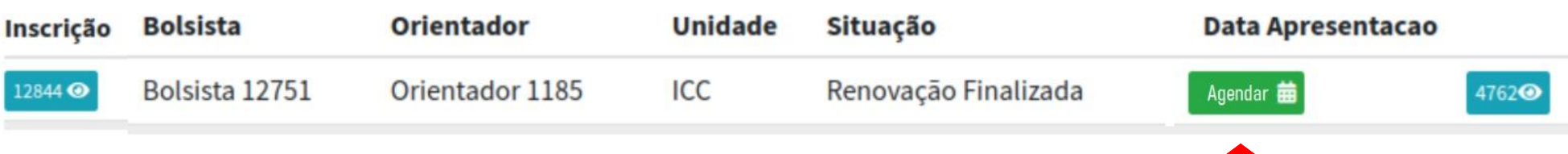

Para agendar a data de apresentação dos bolsistas de sua Unidade, clicar no botão verde: "Agendar".

O (A) usuário (a) será direcionado (a) para uma outra tela, conforme figura abaixo:

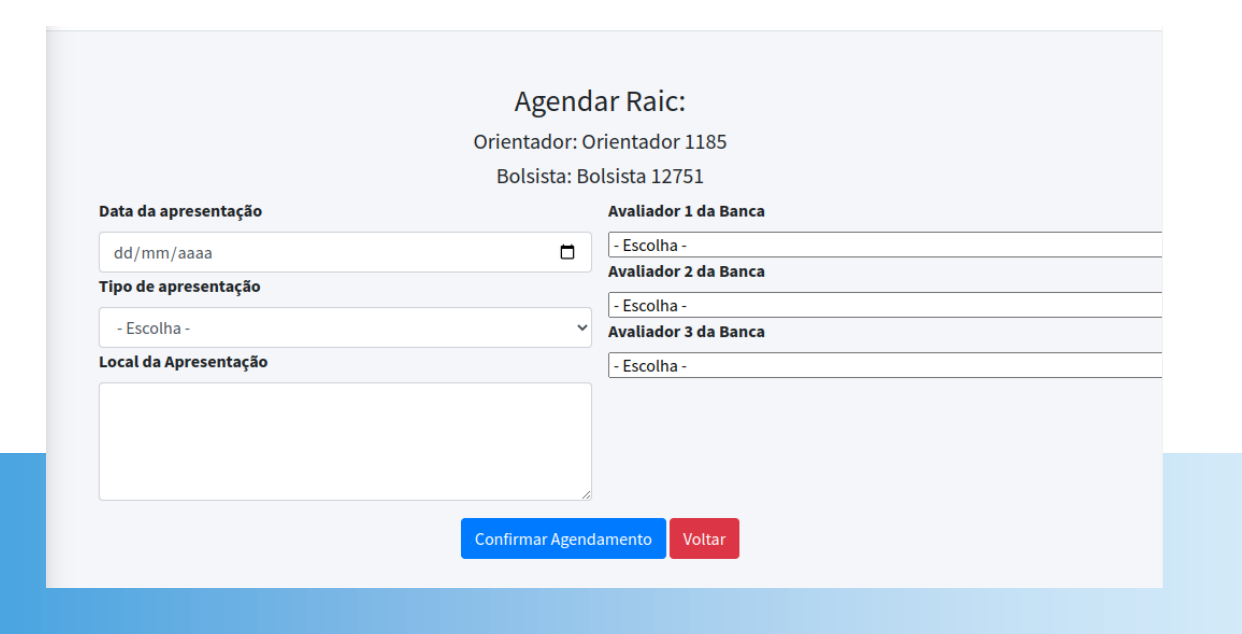

### Tela de AGENDAR RAIC

### . Agendamento da RAIC:

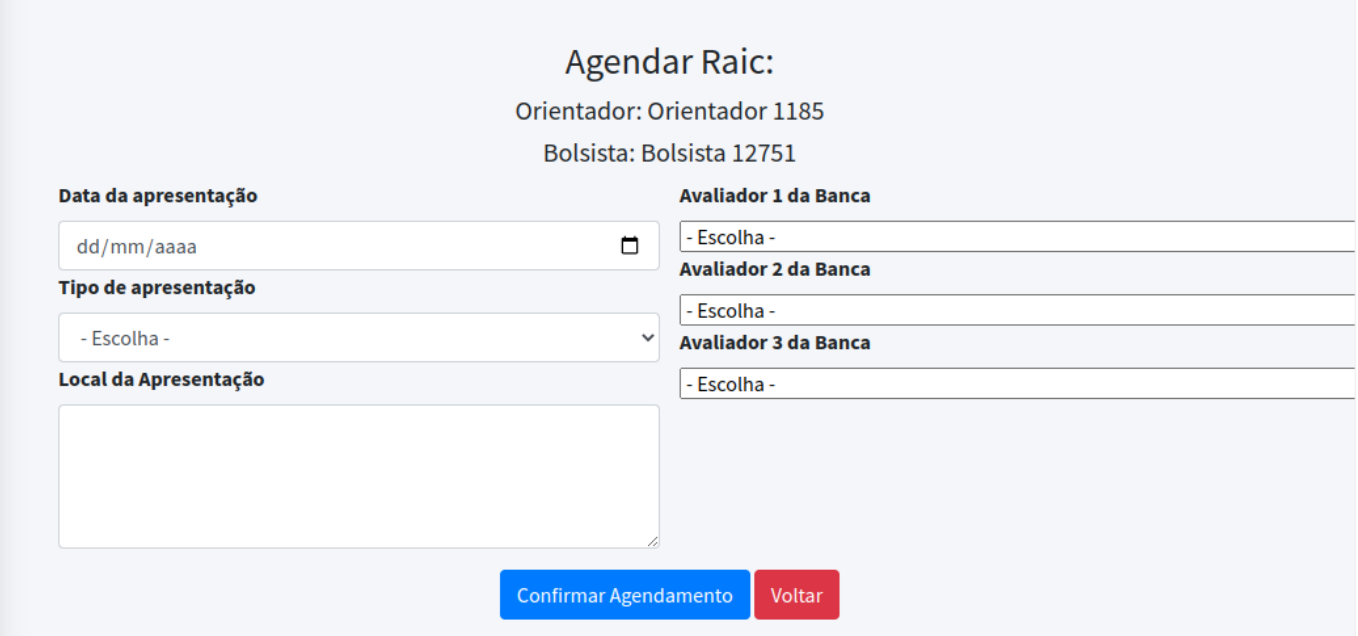

Todos os dados são obrigatórios.

Preencha o formulário e clique no botão azul 'Confirmar Agendamento'. Se o (a) Avaliador (a) que deseja vincular, não aparecer na Lista, significa que ele (a) não foi adicionado (a) na Listagem de Avaliadores RAIC 2023, conforme mostra o slide 17. Algumas situações podem ocorrer, vejamos a seguir:

# Tela de AGENDAR RAIC

# ●1 - Avaliadores repetidos: Não foi possível Agendar a Raic: · Não pode haver repetição Voltar

Caso tenha informado algum nome de Avaliador (a) que já conste na banca, aparecerá a tela de erro com a frase: 'Não pode haver repetição'.

#### **SOLUÇÃO**:

Retorne a tela de agendamento, preencha novamente os dados e certifique-se que os Avaliadores selecionados, não estão repetidos.

# Tela de AGENDAR RAIC

#### . 2 - Avaliadores diferentes e formulário totalmente preenchido:

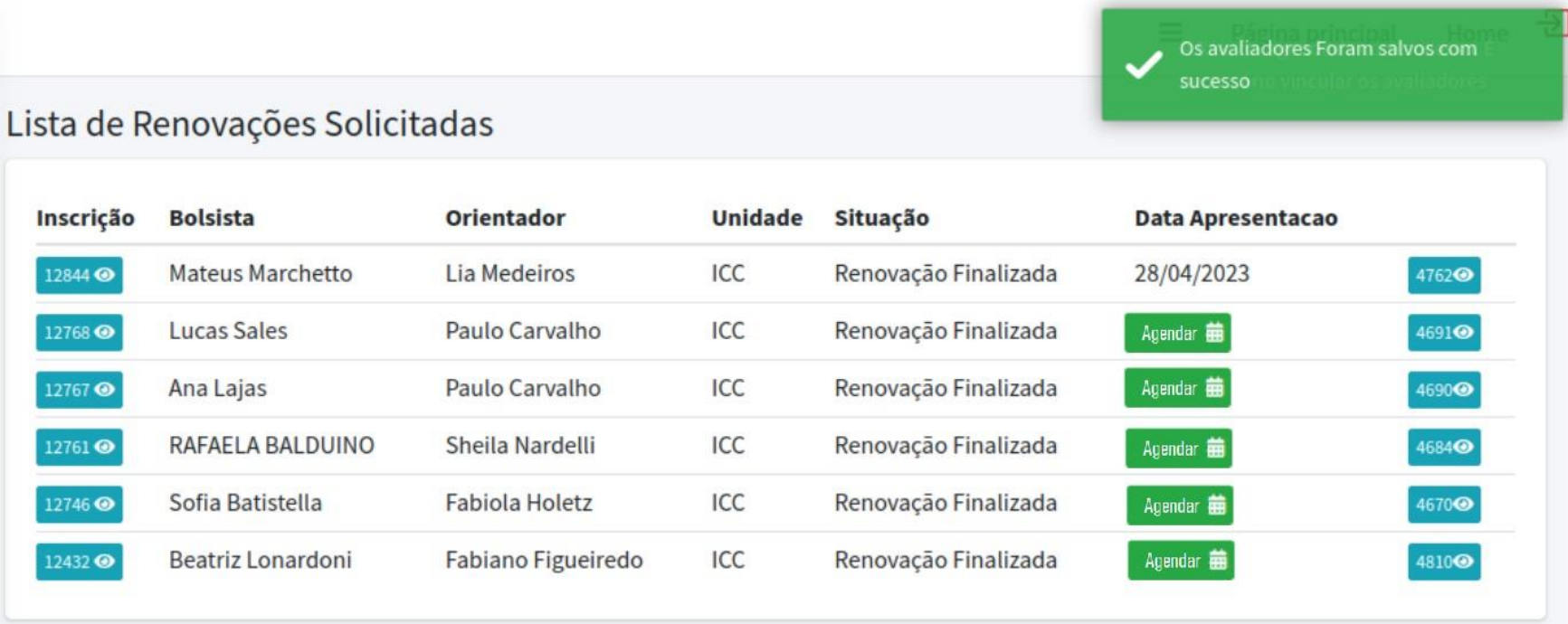

#### SUCESSO!!!

A apresentação foi agendada e a data já está disponível na Listagem. Já poderá agendar a próxima apresentação caso os Avaliadores que pretende vincular, já estejam na LISTAGEM DE AVALIADORES RAIC 2023. . Repita o procedimento até que todas as apresentações da sua Unidade estejam agendadas e com as bancas vinculadas.

. Caso você seja um (a) Coordenador (a) da Unidade ou Secretário (a), e não esteja com acesso a essas telas, entre em contato com a Coordenação Executiva PIBIC/PIBITI através de e-mail, e informe a situação.

. Leia sempre com atenção o Manual e as instruções da tela.

### AGRADECEMOS A SUA PARCERIA!